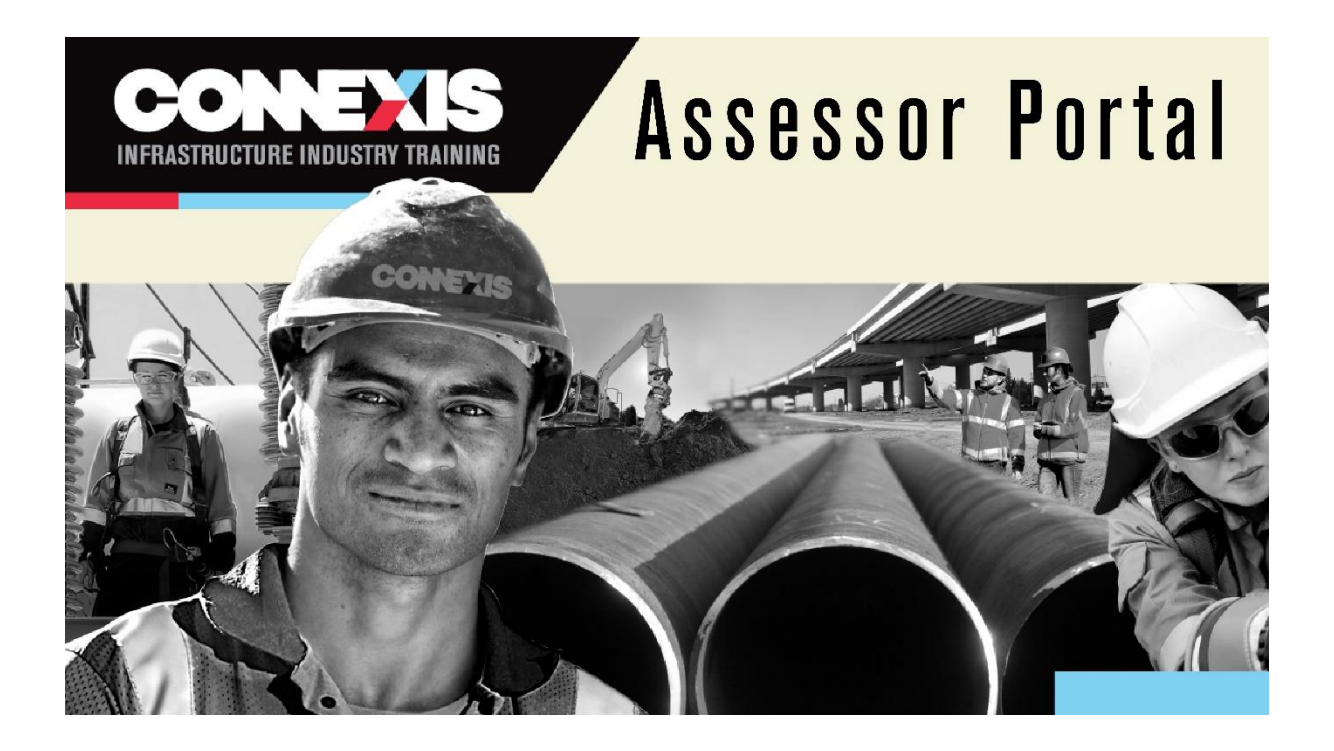

# Assessor Portal User Guide

## 1. Introduction

This is a quick guide on how to enter results, view approved assessment scope, and check previous assessment results using the Assessor portal.

The Assessor portal is only available for Connexis registered assessors who report unit standard results for trainees enrolled in a Connexis **training plan**.

All other assessment results are to be reported using the Connexis Assessment Results Workbook.

This document walks you through the following:

- 1. Log in………………………………………………………p.3
- 2. Enter results………………………………………...p.4
- 3. View your scope…………………………………p.8 4. View results you have entered……. p.9
- 5. Forgotten Password………………………….p.10

#### 2. Log In

 $\mathbf{r}$ 

1. With the password provided by our Quality Assurance team, log into AssessorPortal.connexis.org.nz.

If you have not received your password, please contact [quality@connexis.org.nz.](mailto:quality@connexis.org.nz)

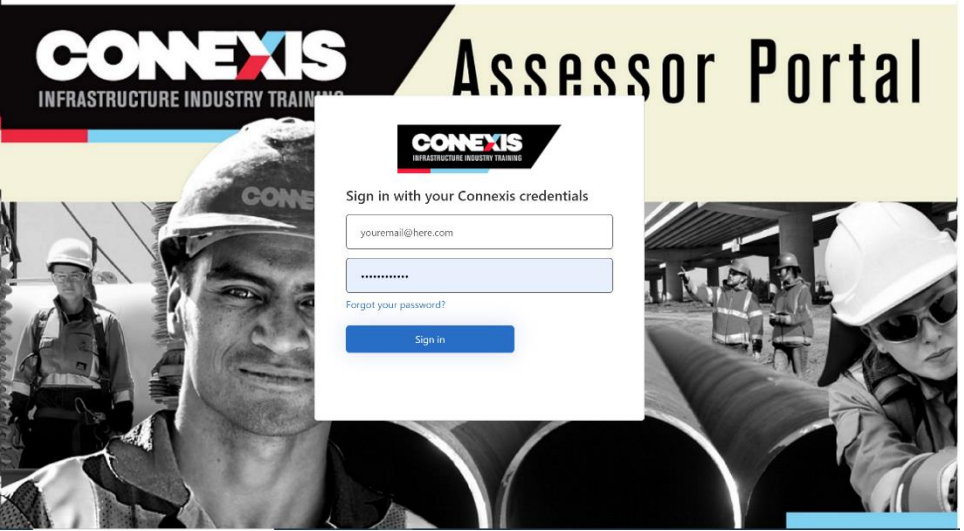

2. Upon your first log in, you will be asked to reset your password. Enter a password you will remember in both boxes. Click 'Continue'.

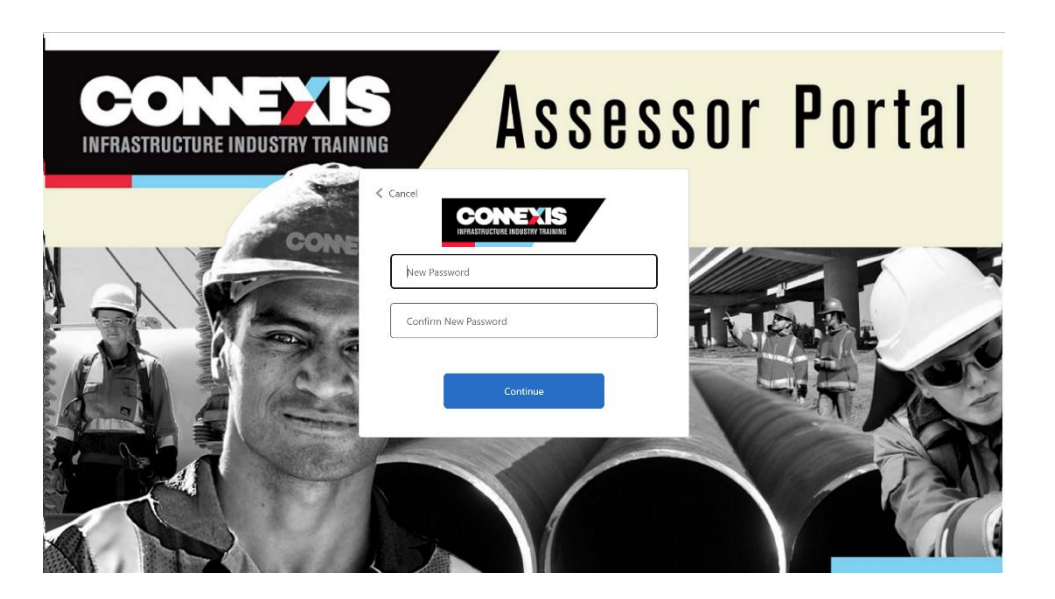

3. Once you are logged in, you will see the following page.

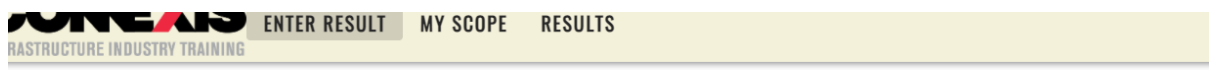

## **ENTER RESULTS**

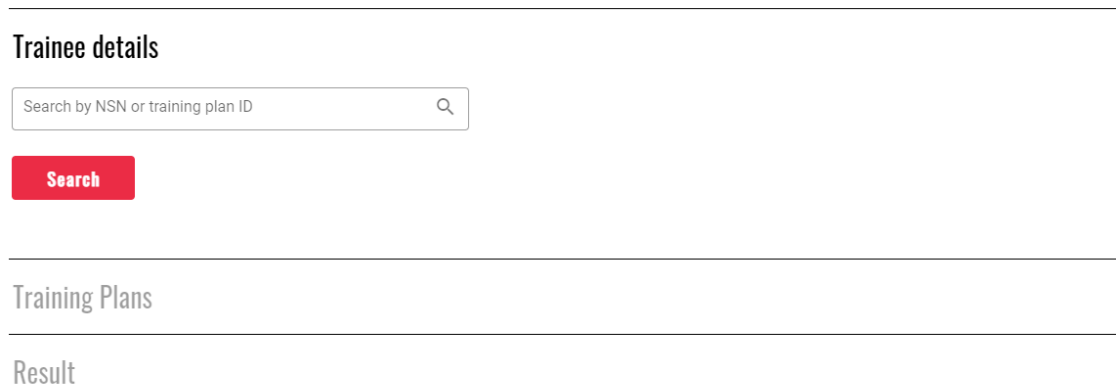

### 3. Enter Result

Remember: assessment results need to be entered within ten working days after the assessment is completed.

1. To enter results, click 'Enter Result'.

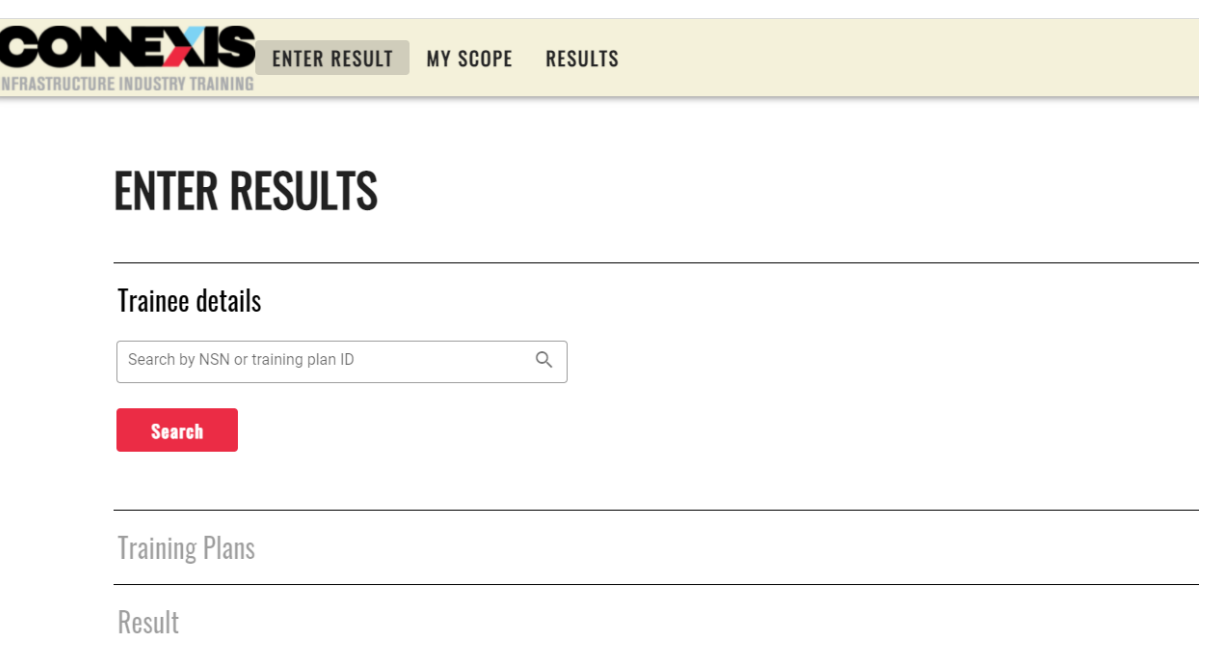

2. Search for an existing trainee by entering the NSN number or Training Plan ID and select the trainee you would like to enter results for.

#### **ENTER RESULTS**

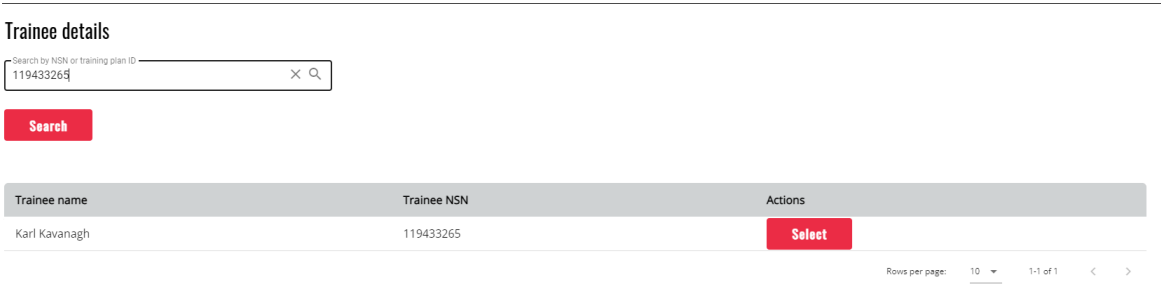

3. Select the training plan you would like to enter results into.

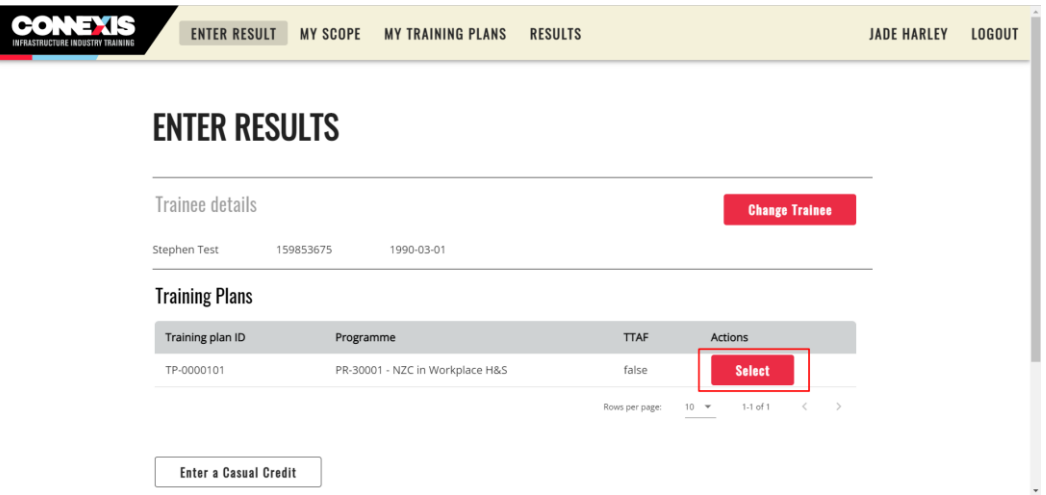

4. Scroll to the unit standard you would like to add results to.

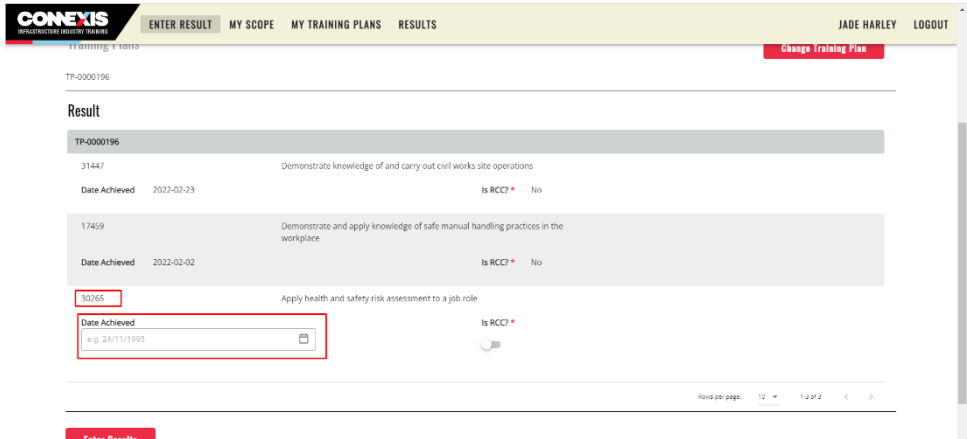

5. To add a Date Achieved, click on the date field and select the date you would like to enter.

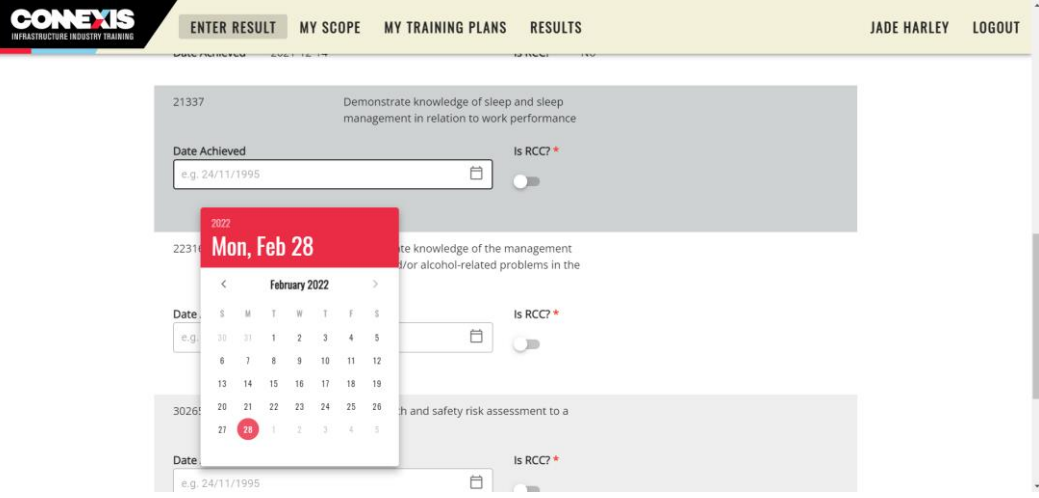

6. Once you have entered the correct dates, click 'Enter Results'.

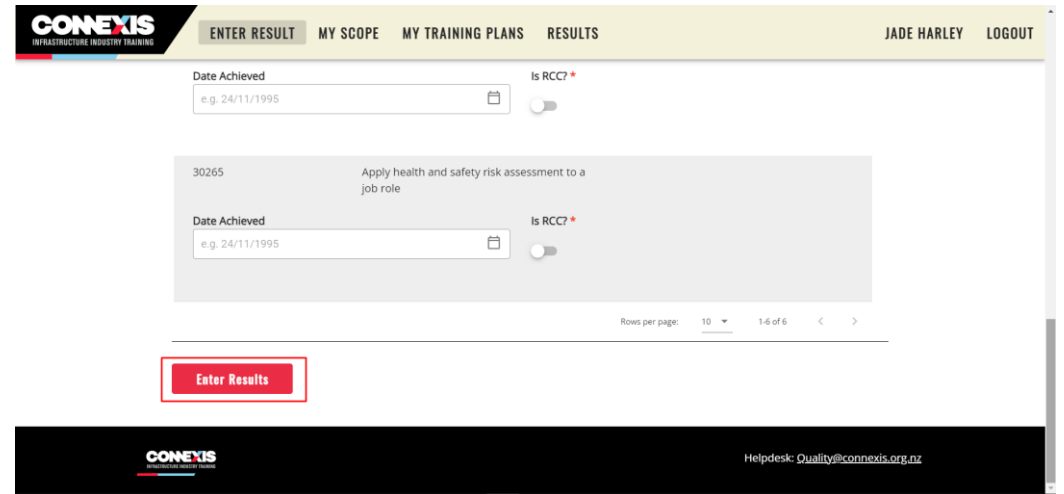

7. Once you have reviewed the results you've entered, click 'Confirm'.

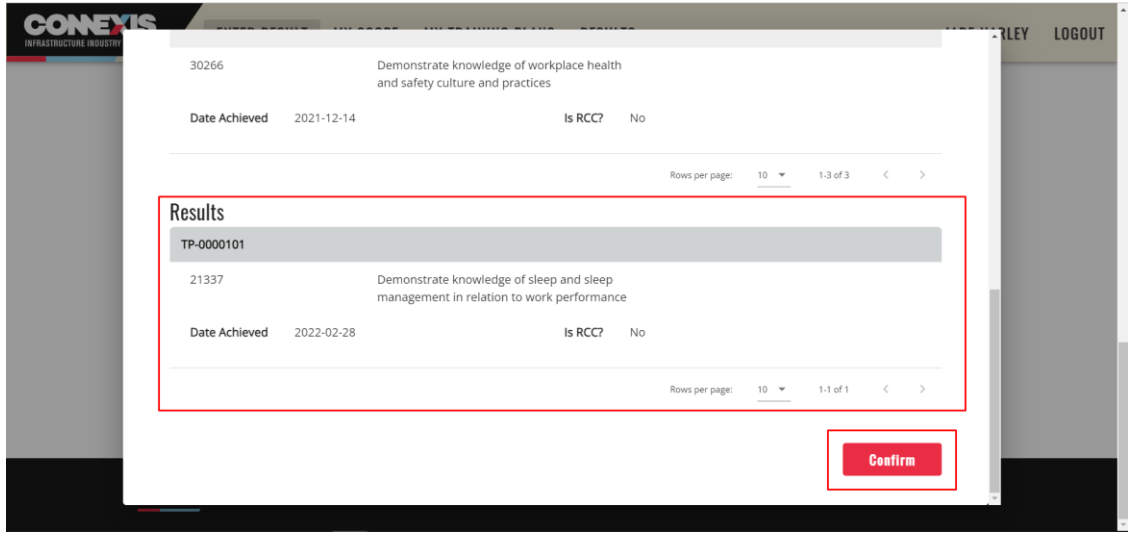

8. For each result you enter, it will confirm that it has been successfully saved. You can close the pop up to enter more results.

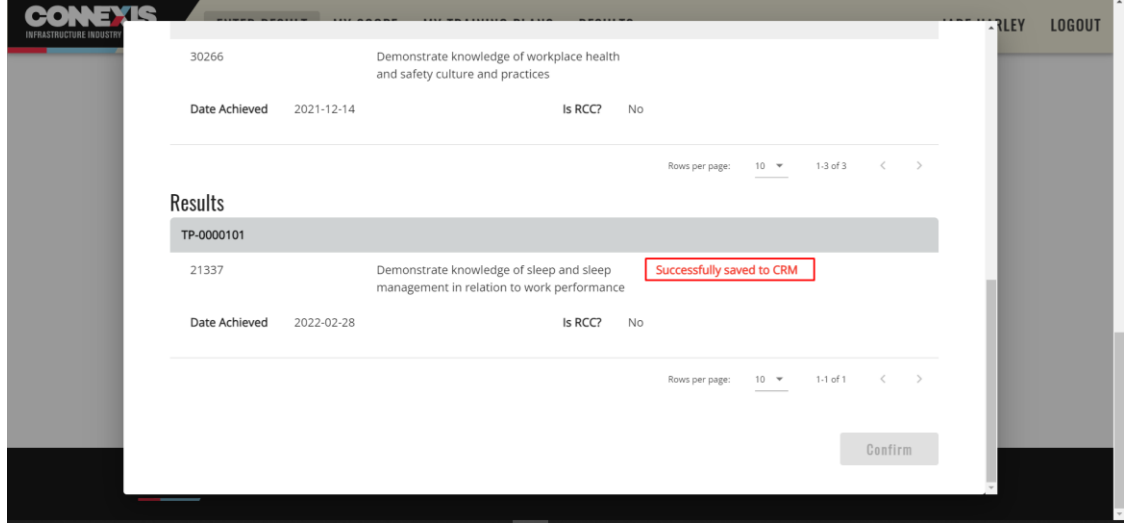

#### 4. My Scope

The 'My Scope' page displays all the programmes with the unit standards that you can assess.

To get to the 'My Scope' page, from the top navigation, click 'My Scope'.

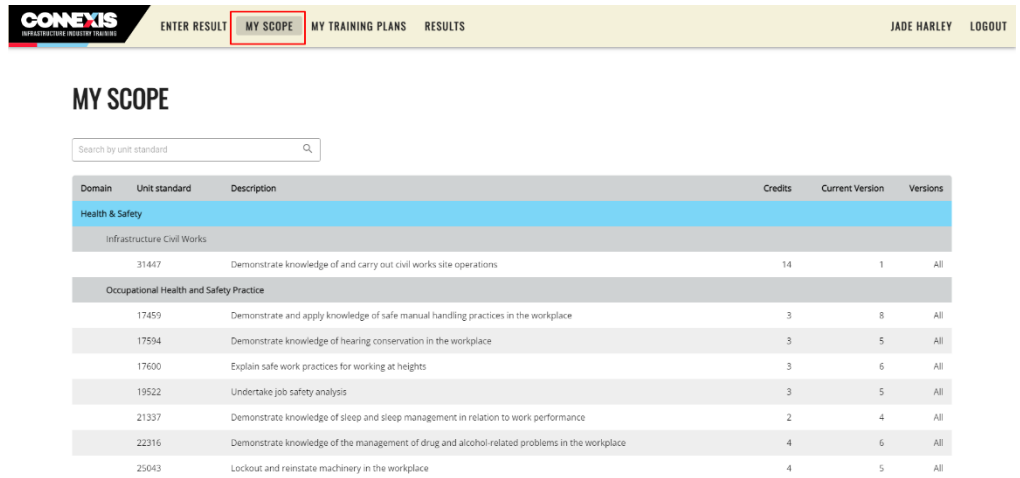

Each page displays a programme along with the included unit standards.

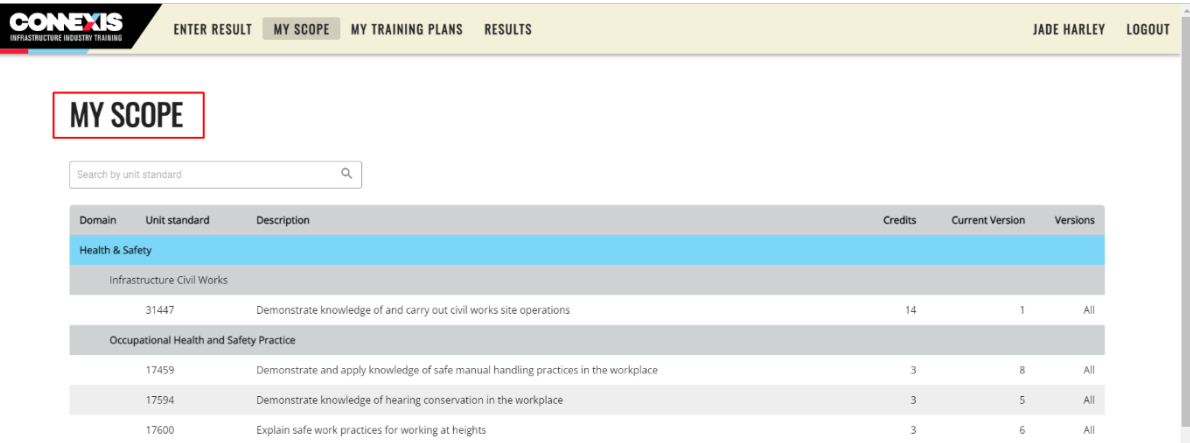

You can search for specific unit standards by typing their numbers in.

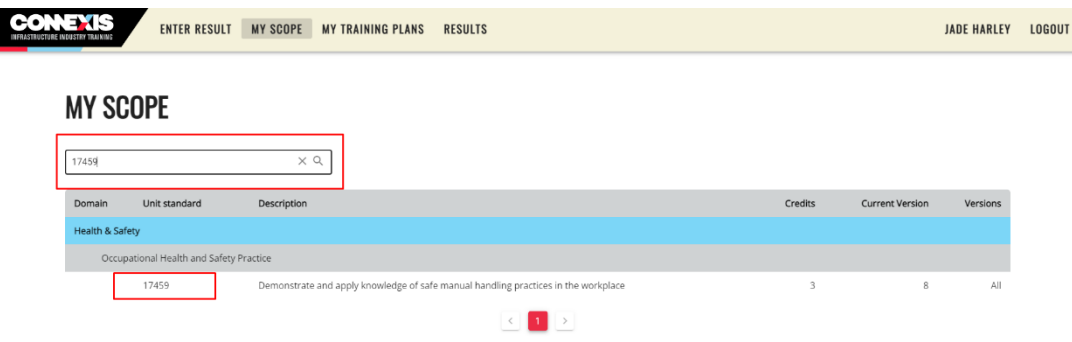

#### 5. Results

Remember: Assessment material (either the original or a copy) is required to be retained for a minimum of 12 months from the date of completion.

To get to the 'Results' page, from the top navigation, click 'Results'.

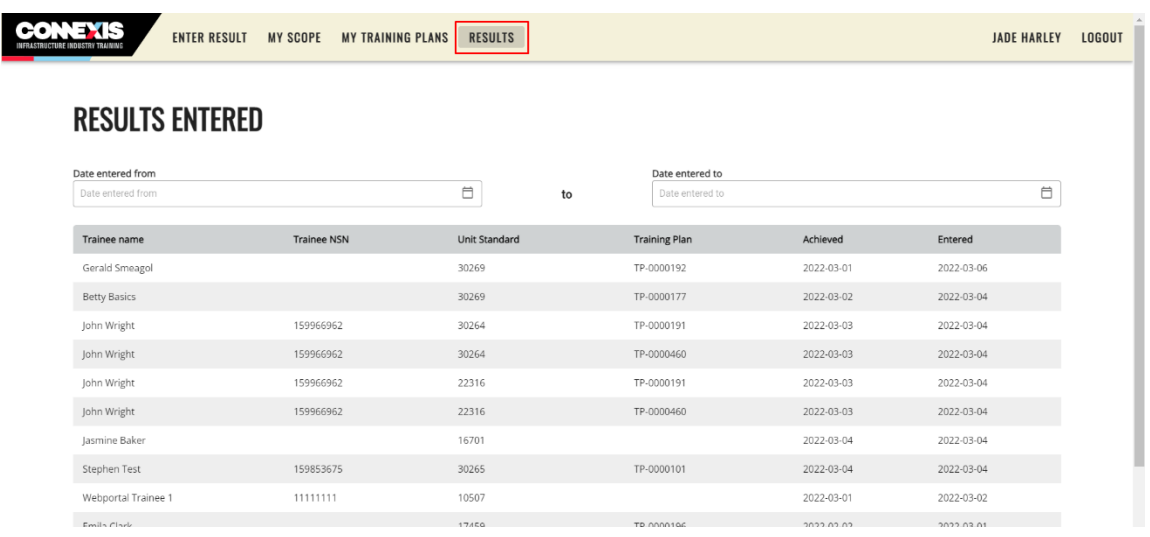

The 'Results' page displays the results you have entered in the last three months. You can expand this by entering parameters in the 'Date entered from' and 'Date entered to' fields.

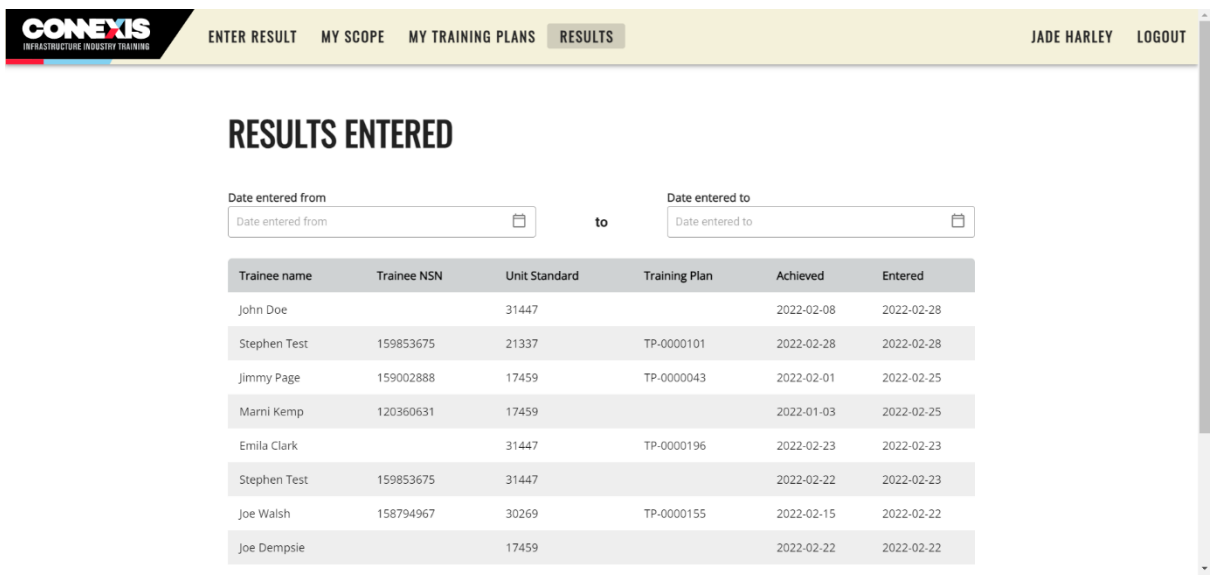

### 6. Forgotten Password

If you are unable to login and see the message "We can't seem to find your account" the incorrect password may have been used.

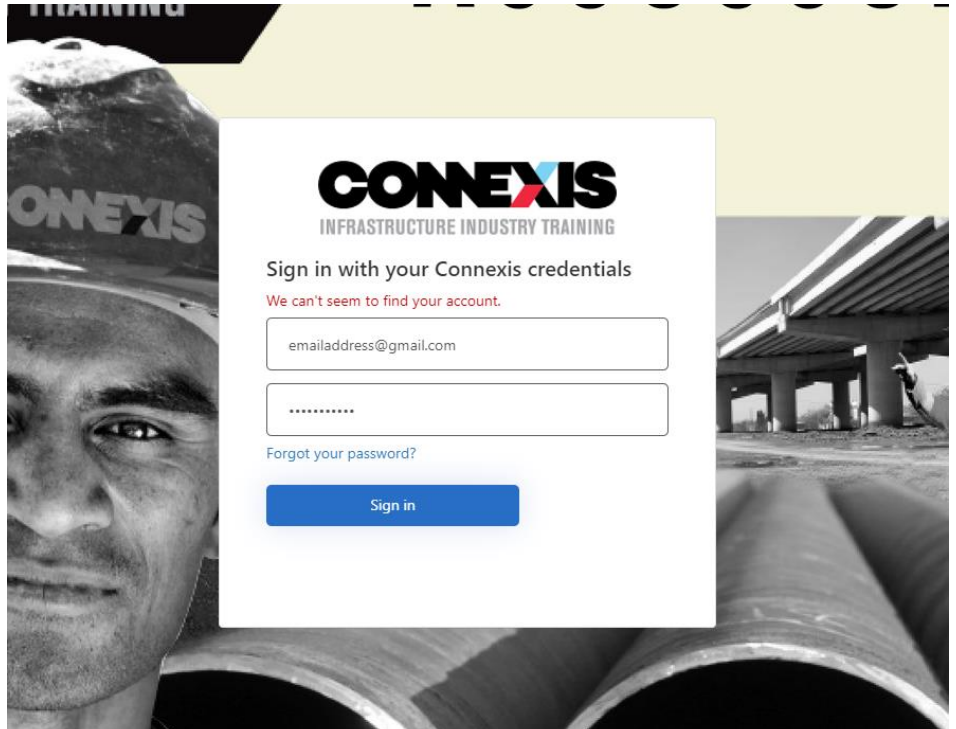

1. To reset your password, click "Forgot your password?".

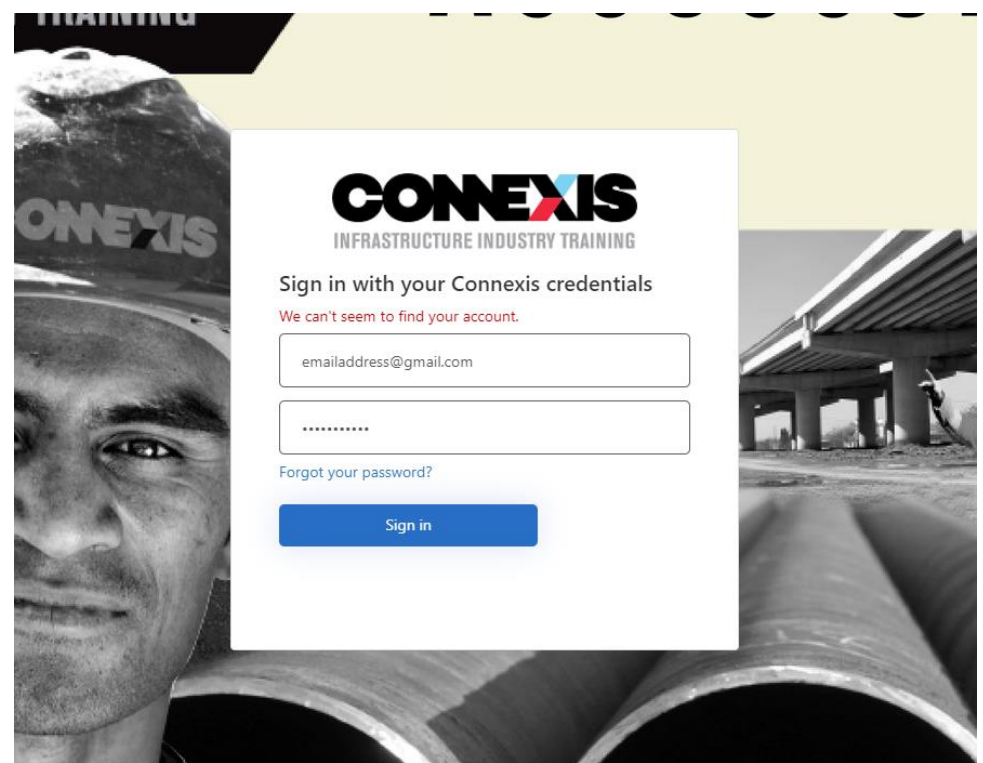

- $\langle$  Cancel STRUCTURE INDUSTRY TRAINING INFR emailaddress@gmail.com Send verification code Continue fwrqr
- 2. Enter your email address and click "Send verification code".

3. The verification code will be sent to the email address, check your emails and a message will appear such as this:

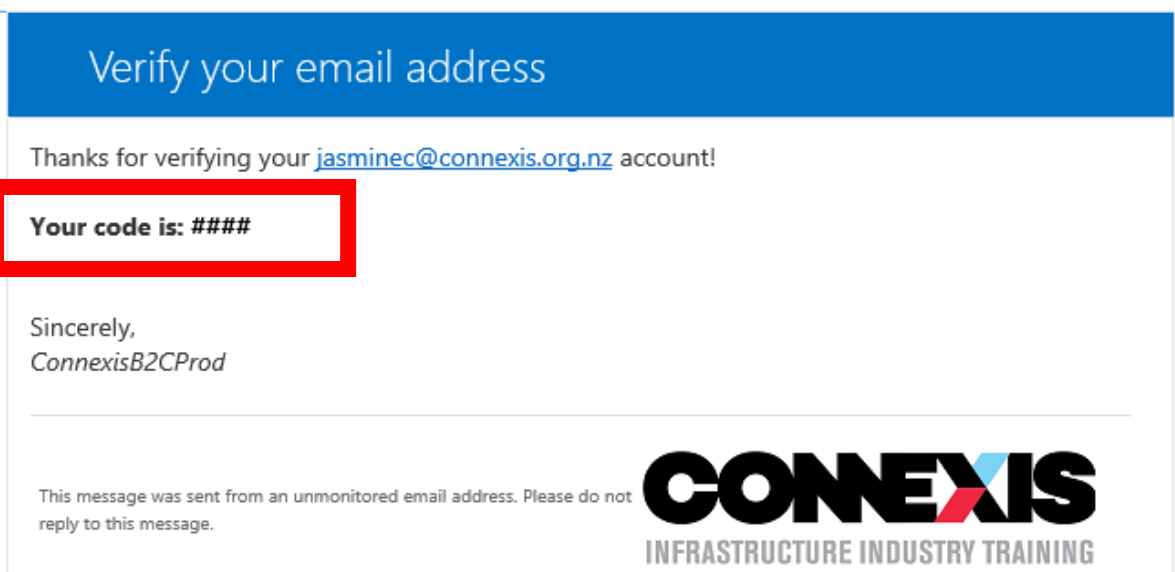

4. Enter the code into the Verification code box and click verify code.

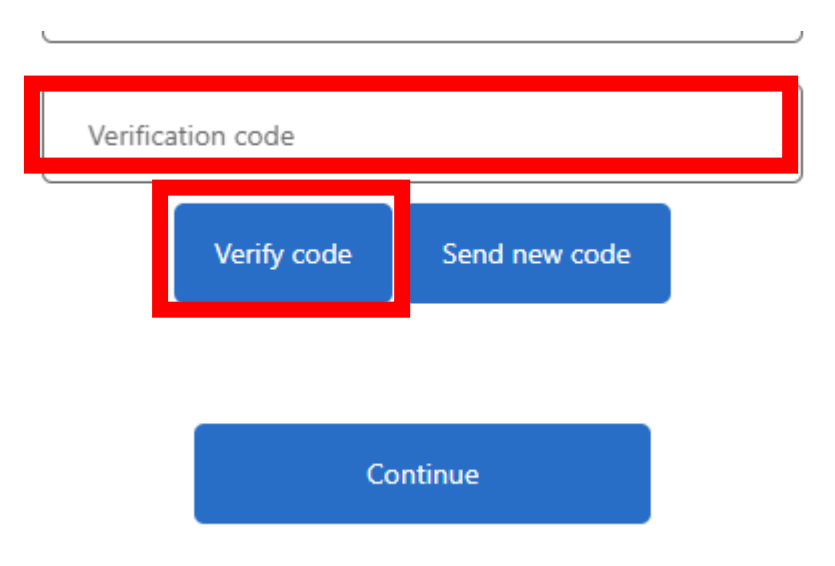

5. Enter a password you will remember in both boxes. Click 'Continue' and login as usual.

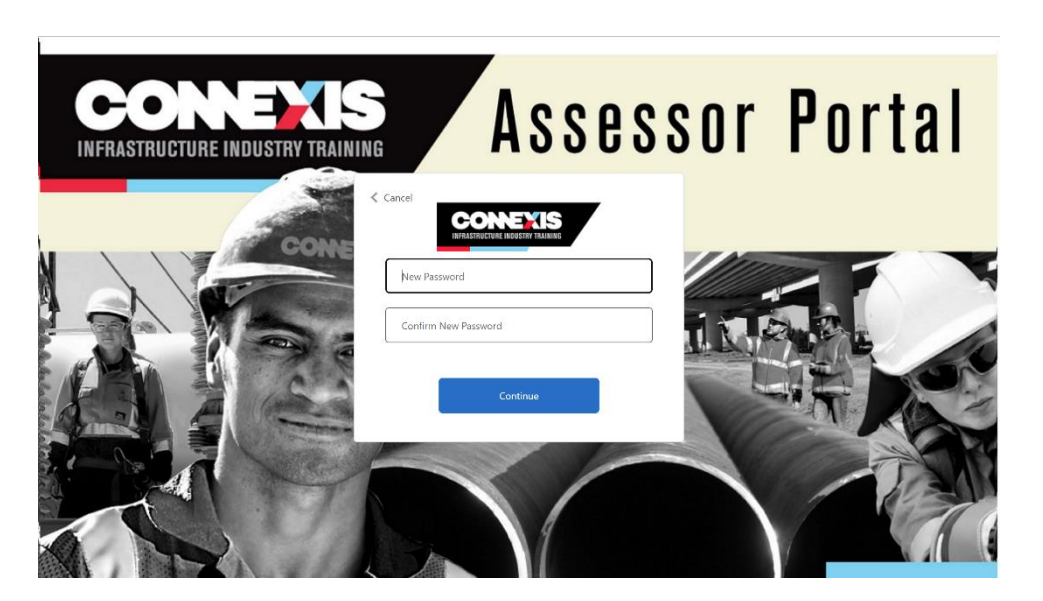